# SOLICITAR INSCRIÇÃO A UM EDITAL (PASSO 1) – (Prestadora)

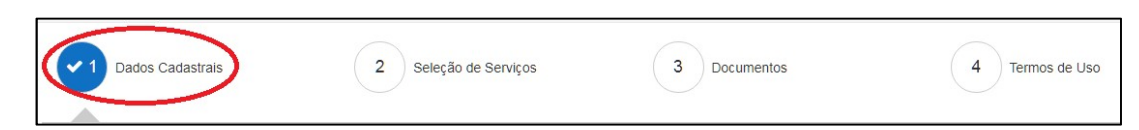

Para Solicitar inscrição a um Edital a Prestadora credenciada previamente deve acessar o sistema. Onde será exibida a tela com editais em andamento e a Grid com os Editais disponíveis para inscrição.

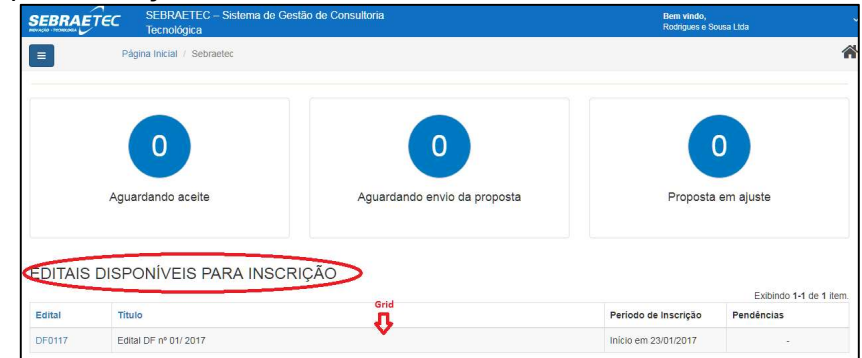

Após o Sistema exibir a tela inicial a Prestadora deve localizar na Grid o Edital que deseja se inscrever e clicar sobre o mesmo.

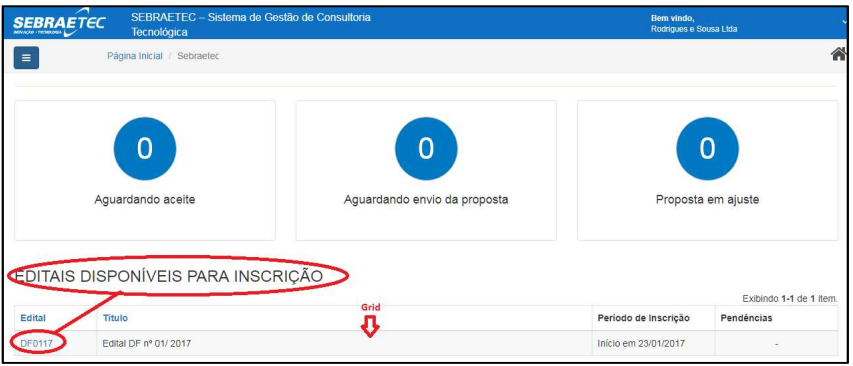

Observação:

- Uma vez credenciada a prestadora poderá solicitar inscrição em qualquer um edital disponível
- O sistema apresenta na Grid todos os editais inseridos no regulamento atual, que estejam ativos, dentro do período de inscrição e que a prestadora ainda não realizou a inscrição ou que ainda esteja em processo de inscrição.

Após clicar sobre Edital o Sistema exibir a tela com passo a passo do preenchimento do formulário de inscrição. Onde a Prestadora deve alterar os dados cadastrais se necessário e

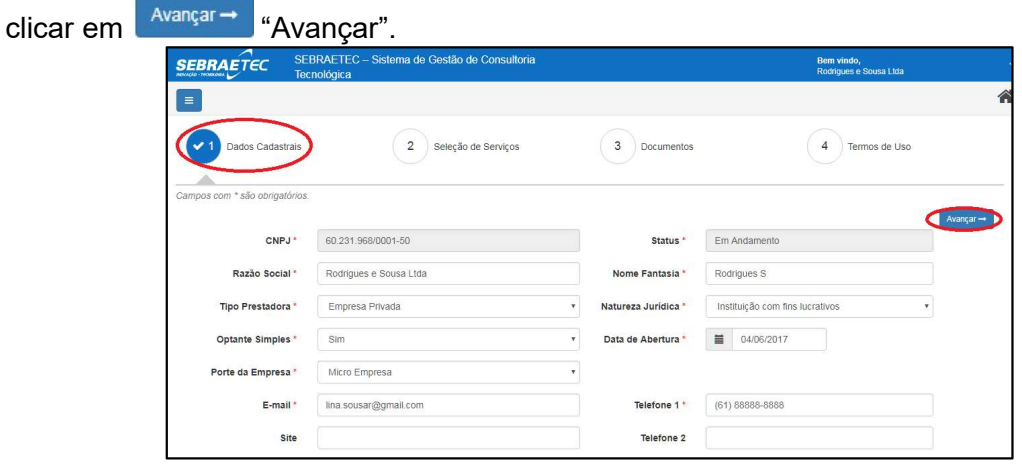

Após clicar M<sup>ança –</sup> "Avançar", o Sistema seguirá para o próximo passo "Seleção de Serviços". Onde a Prestadora deve inserir os Serviços.

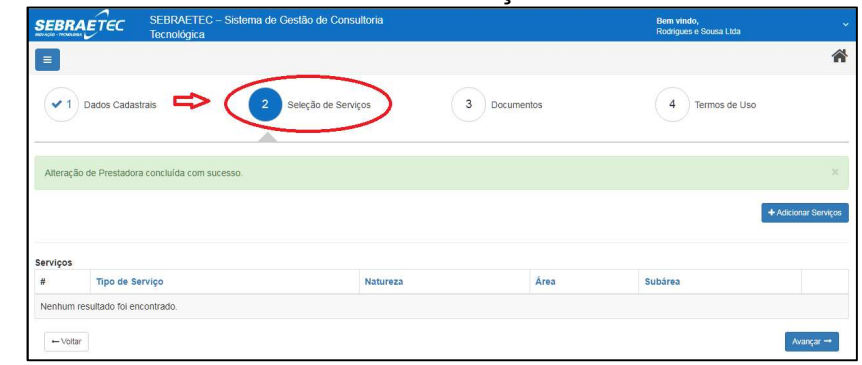

# INSERIR SERVIÇOS AO EDITAL (PASSO 2) – (Prestadora)

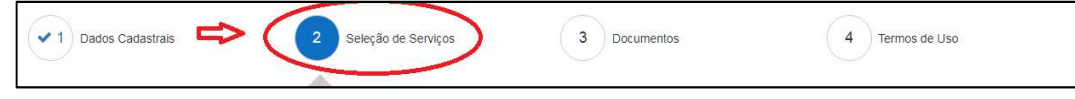

Para Inserir Serviço a um Edital a Prestadora credenciada previamente deve acessar o sistema. Onde será exibida a tela com editais em andamento e a Grid com os Editais disponíveis para inscrição.

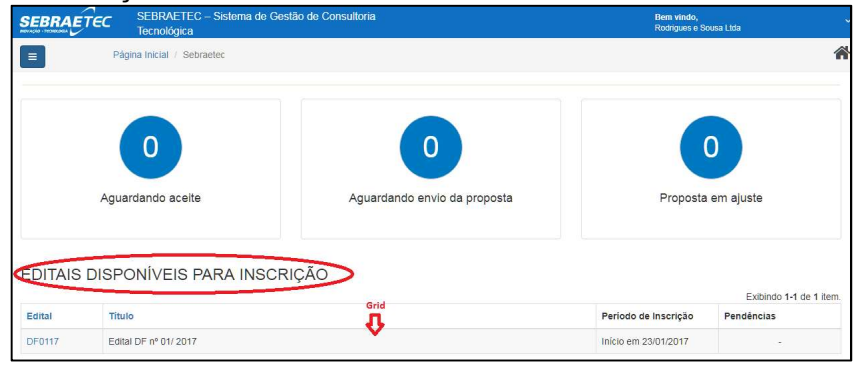

Após o Sistema exibir a tela inicial a Prestadora deve localizar na Grid o Edital que deseja inserir os Serviços e clicar sobre o mesmo.

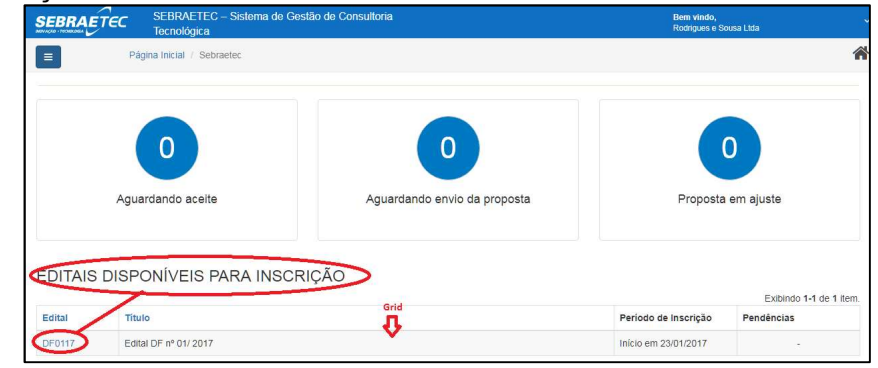

Após clicar sobre Edital o Sistema exibir a tela com passo a passo do preenchimento do formulário de inscrição. Onde a Prestadora deve alterar os dados cadastrais se necessário e  $\text{clicar em} \left[ \frac{\text{Avangar} \rightarrow \text{Quadrar}}{\text{Avangar}} \right]$ 

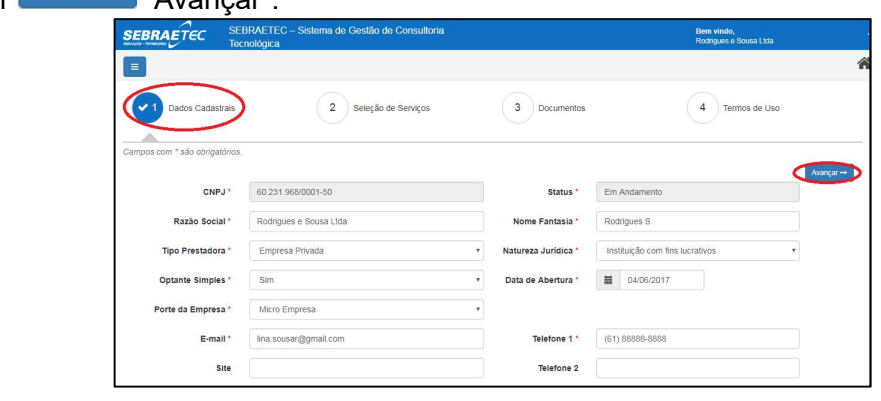

Após clicar <sup>Avançar→</sup> "Avançar", o Sistema seguirá para o próximo passo "Seleção de Serviços". Onde a Prestadora deve inserir os Serviços.

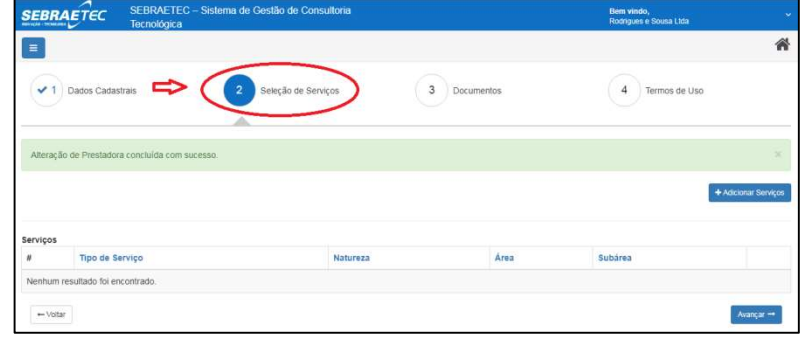

Após clicar <sup>Avançar</sub> "Avançar", a Prestadora deve clicar em <sup>+ Adicionar Serviços</sup> "Adicionar"</sup> Serviços".

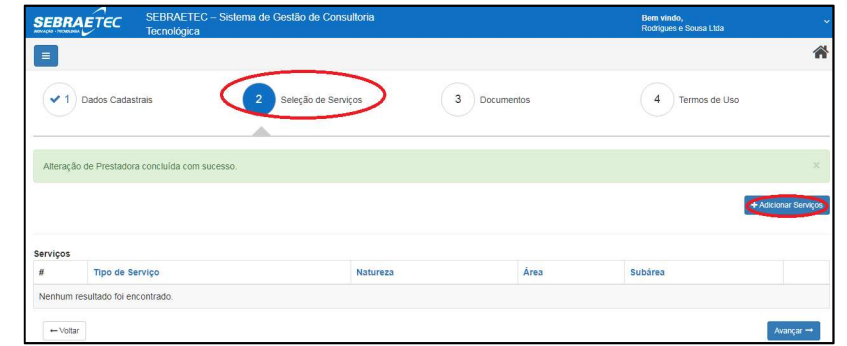

Após clicar + Adicionar Serviços "Adicionar Serviços", o Sistema exibirá os campos de Tipo de Serviços a serem preenchidos. Onde o usuário deve preencher os campos.

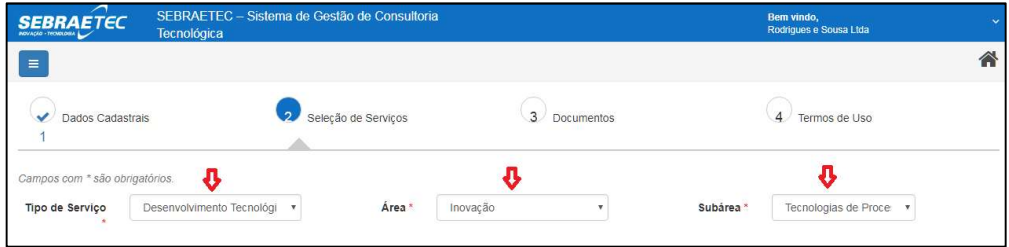

Campos formulário de Serviços

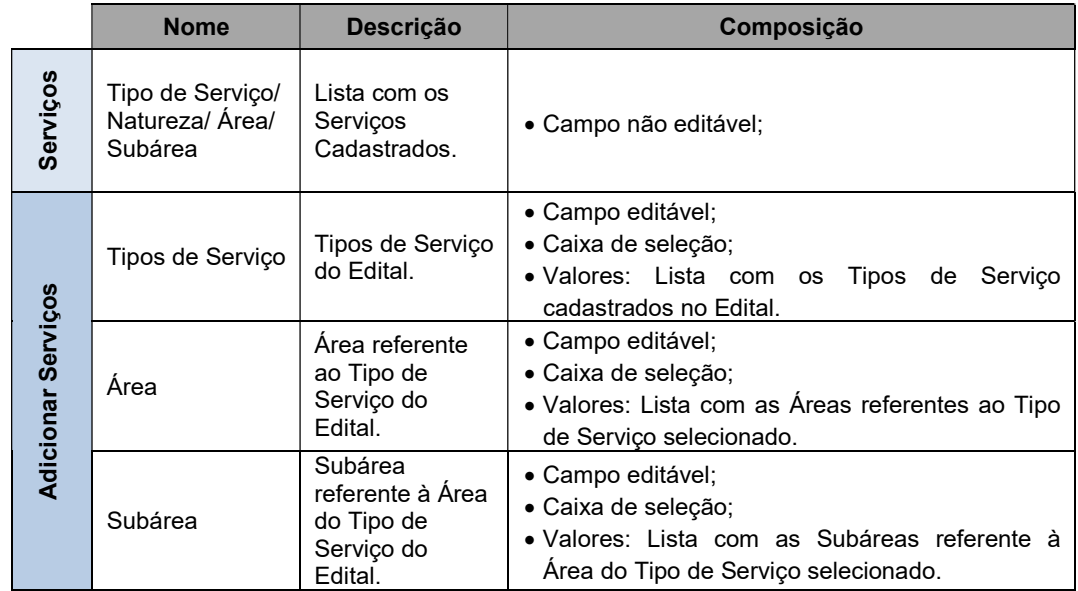

Observação:

 Após a inscrição em pelo menos um Edital e esta estiver "Ativa" a prestadora poderá realizar manutenção nos serviços que ela deseja manter junto ao Sebraetec (inserir novo e inativar um já existente).

Após preencher todos os campos o Sistema exibirá uma Grid onde a Prestadora de anexar os documentos de Referências Comprobatórias.

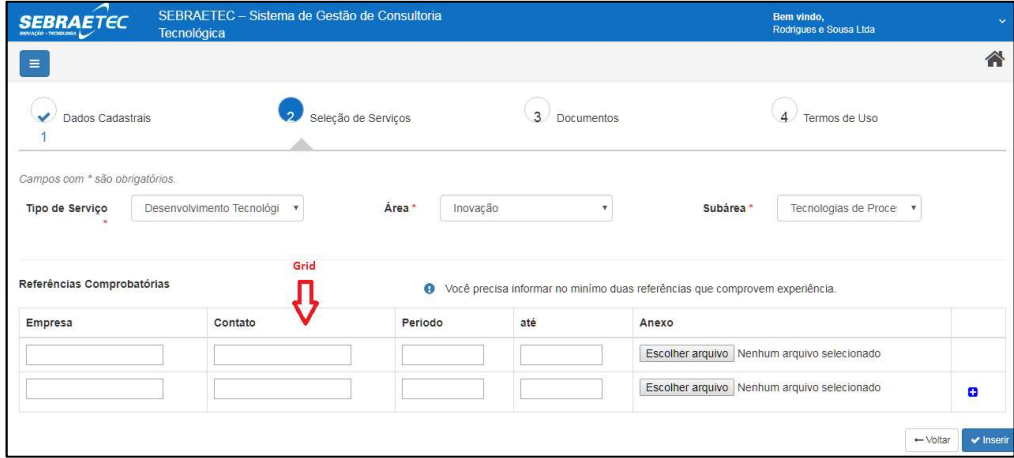

Após a exibição da Grid o usuário deve preencher os campos do formulário, anexar os documentos e clicar em vinserir "Inserir".

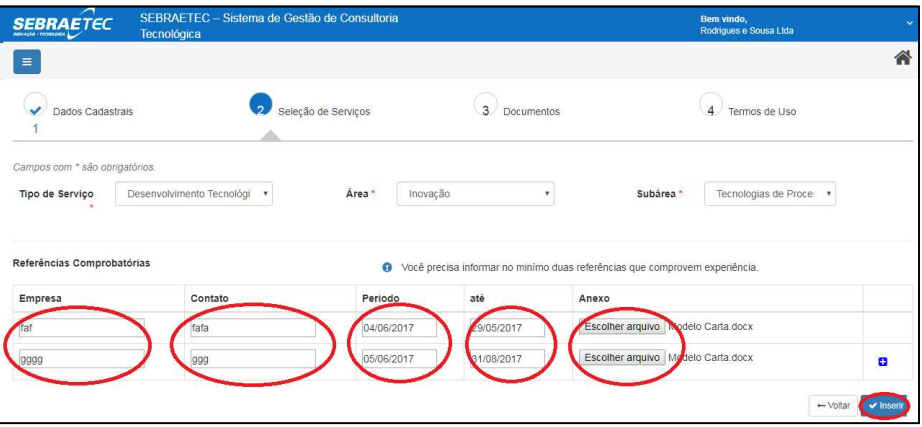

A prestadora pode Inserir linhas na Grid para inserir outras referências. Para isso a Prestadora deve clicar em <sup>+</sup> "Inserir Nova Referência".

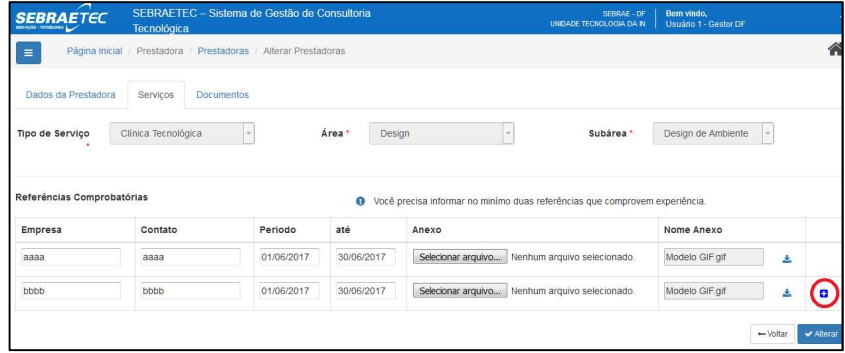

Após clicar em Filmserir Nova Referência", o Sistema exibirá na Grid uma nova linha com os campos de Referências Comprobatórias. Onde o usuário deve preencher e selecionar o

arquivo/Anexo e clicar em vinserir "Inserir".

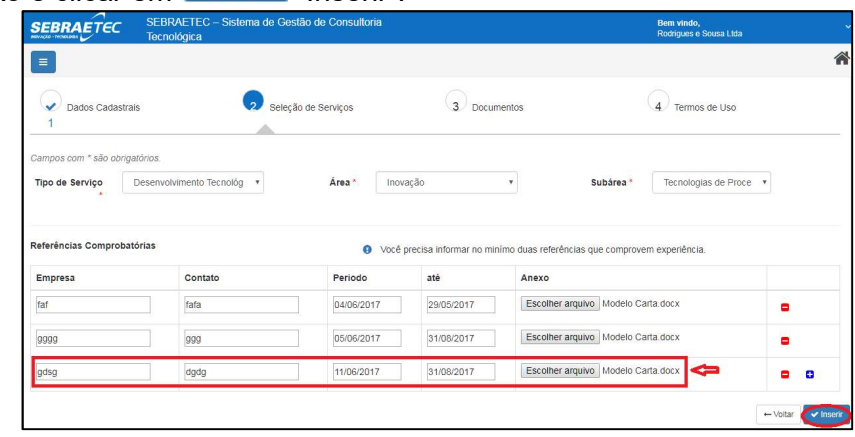

Após clicar em **Yunserir** "Inserir", o Sistema exibirá Grid com os Serviços inseridos. Onde a<br>Prestadora deve clicar em <sup>Avançar</sub> "Avançar"</sup> Prestadora deve clicar em

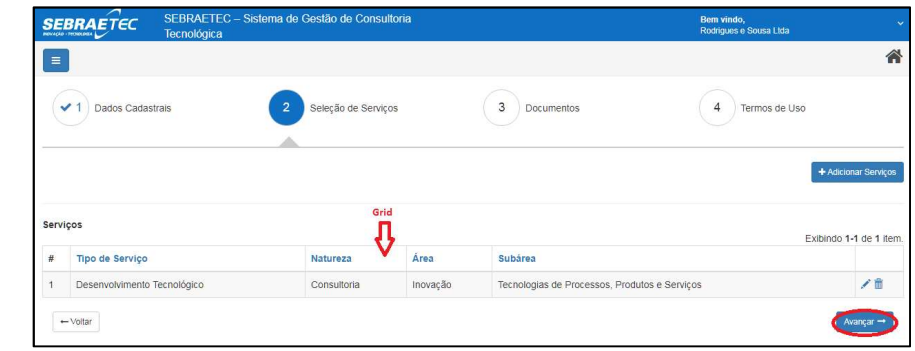

Observação

Para avançar para "Documentos" pelo menos um serviço deverá ser incluído.

Após clicar <sup>Avançar→</sup> "Avançar", o Sistema seguirá para o próximo passo "Documentos". Onde a Prestadora deve inserir os documentos de Certidão Negativa e Comprovando de Domicílio.

## INSERIR DOCUMENTOS AO EDITAL (PASSO 3) – (Prestadora)

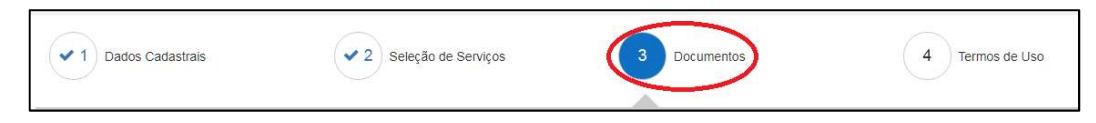

Para Inserir Documentos a um Edital a Prestadora credenciada previamente deve acessar o sistema. Onde será exibida a tela com editais em andamento e uma Grid com os Editais disponíveis para inscrição.

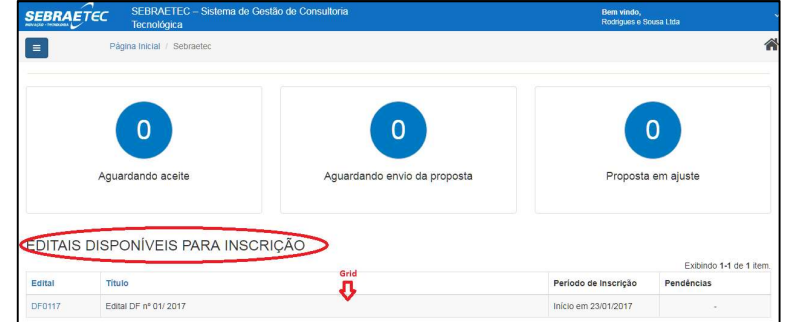

Após o Sistema exibir a tela inicial a Prestadora deve localizar na Grid o Edital que deseja inserir os Documentos e clicar sobre o mesmo.

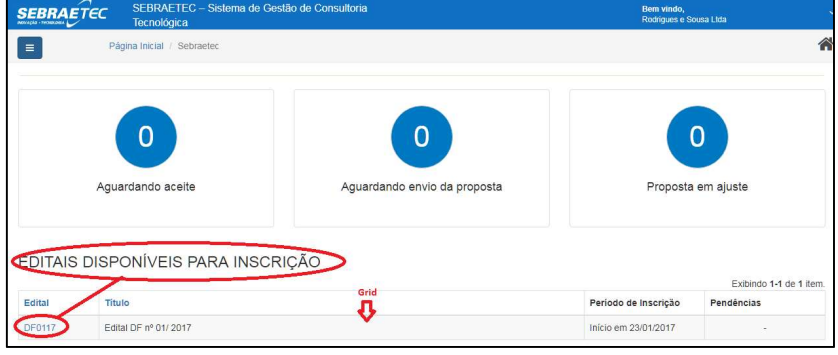

Após clicar sobre Edital o Sistema exibir a tela com passo a passo do preenchimento do formulário de inscrição do Edital. Onde a Prestadora pode alterar os dados cadastrais (Passo 1) ou altera e excluir os serviços inseridos no edital se necessário (Passo 2) em

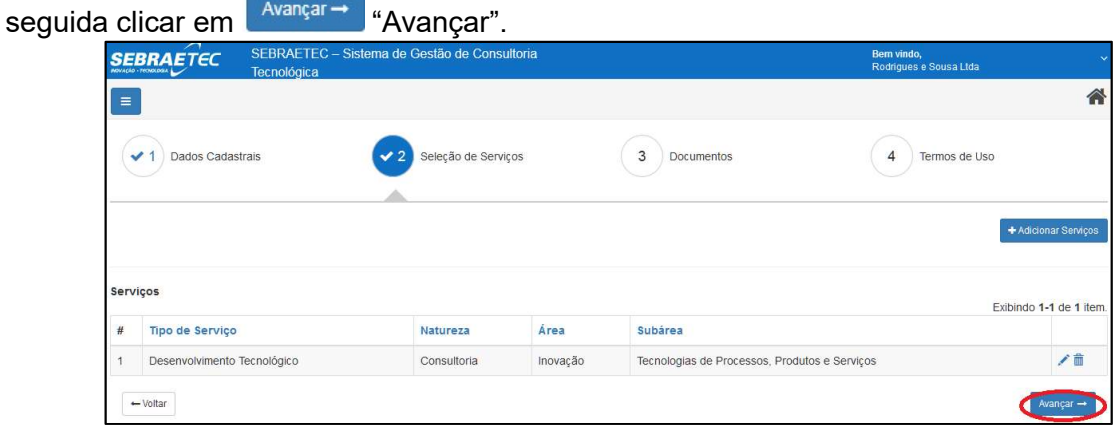

Após clicar <sup>Avançar +</sup> "Avançar", o Sistema seguirá para o próximo passo "Documentos". Onde a Prestadora deve anexar os Documentos de Certidão Negativa e Comprovando de

Domicílio da Empresa. Onde a Prestadora deve clicar em <sup>@</sup> para anexar o arquivo dos documentos

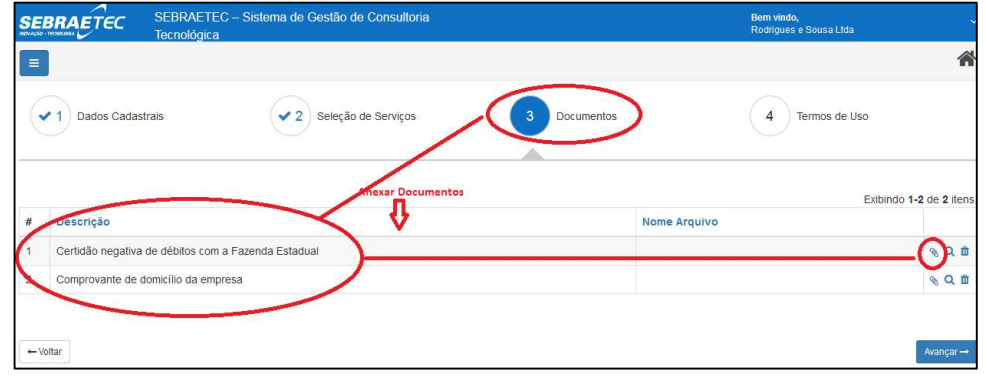

Após clicar , o Sistema exibirá tela para seleção do arquivo a anexar. Onde o usuário deve Selecionar o arquivo e clicar em abrir.

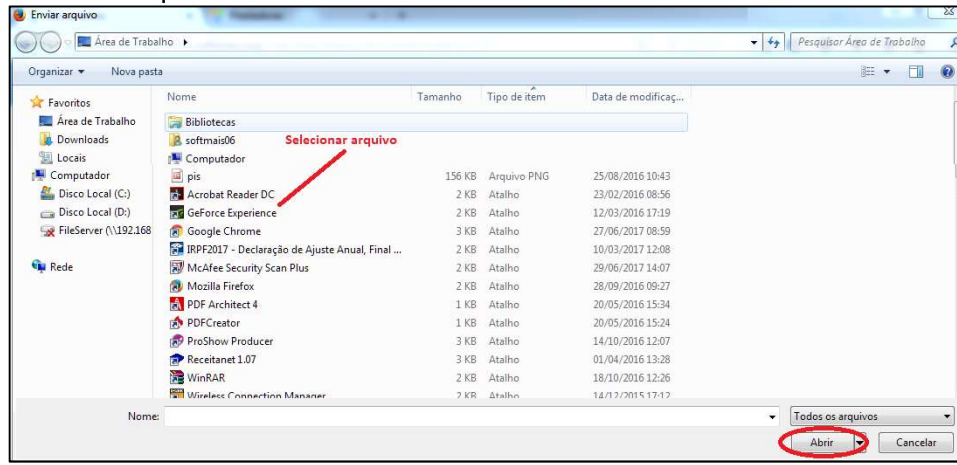

Após clicar em "Abrir" o Sistema exibirá mensagem de confirmação de inclusão do documento e apresentará o nome do arquivo na Grid.

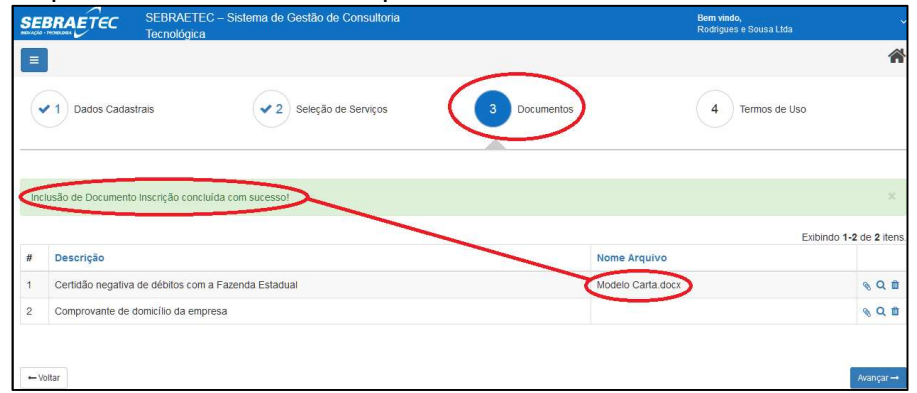

Observação:

 O Sistema permite anexar apenas arquivos dos tipos "doc, docx, pdf, xls, xlsx, ppt, pptx, bmp, gif, jpg" desde que o tamanho máximo do arquivo não exceda a 4 Mb.

Após anexar os Documentos de Certidão Negativa e Comprovando de Domicílio a Prestadora deve clicar em <sup>Avançar</sub> + "Avancar".</sup>

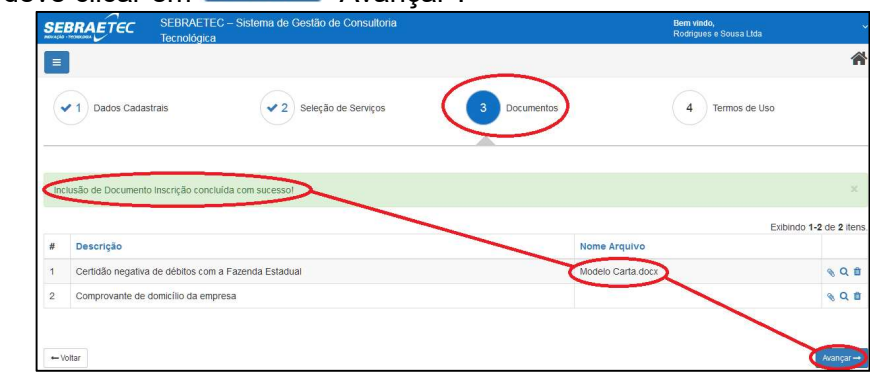

## INSERIR TERMO DE USO AO EDITAL (PASSO 4) – (Prestadora)

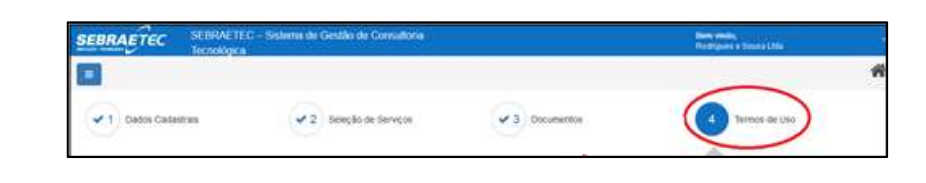

Após clicar Napara "Avançar", o Sistema seguirá para o próximo passo "Termo de Uso".

← Enviar a inscrição Onde a Prestadora deve ler o Termo, selecionar o de acordo e clicar em "Enviar a Inscrição".

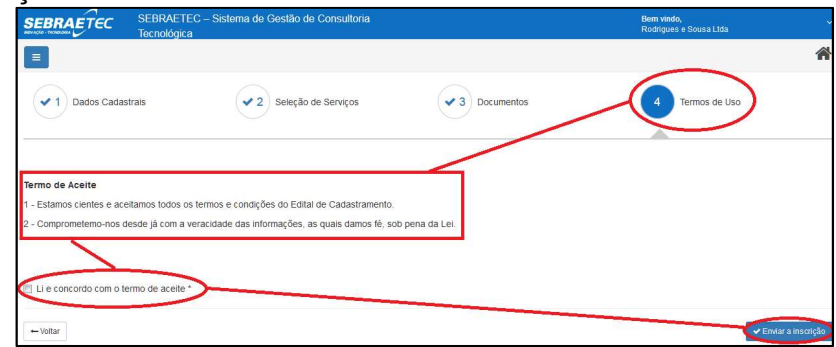

Após clicar em "Enviar a Inscrição", o Sistema e enviará e-mail de conformação de inscrição para prestadora e exibirá mensagem de confirmação de inscrição.

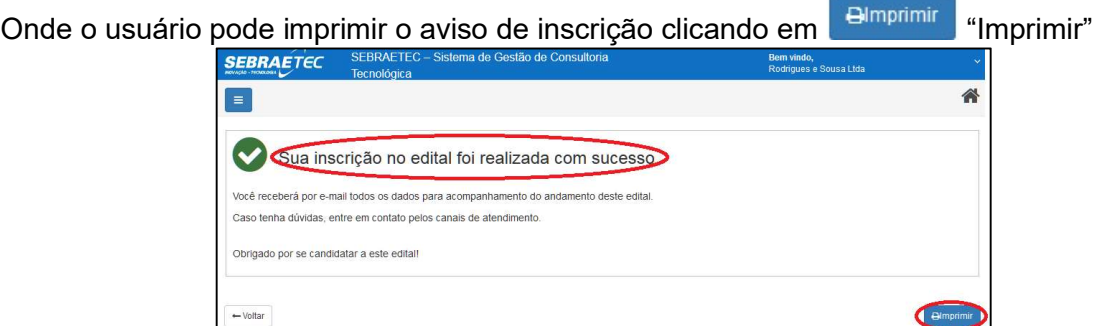

Observação:

- O sistema só deve permitir salvar se todos os campos foram preenchidos e se todas as referências também foram informadas
- Um serviço só poderá ser inserido se a prestadora também informar no mínimo 2 referências
- O sistema só deve permitir salvar se todos os campos foram preenchidos e se todas as referências também foram informadas

## CONSULTAR DADOS CADASTRAIS DA PRESTADORA NO EDITAL – (Prestadora)

Para consultar dados cadastrais a Prestadora credenciada previamente deve acessar o

 $\equiv$ 

sistema. Após acessar o Sistema a Prestadora deve clicar em

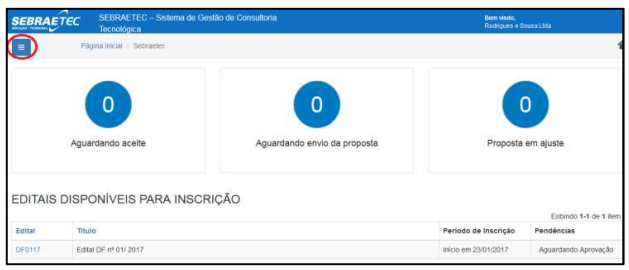

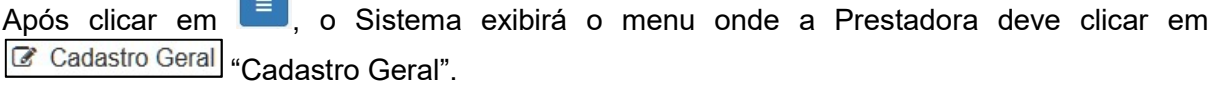

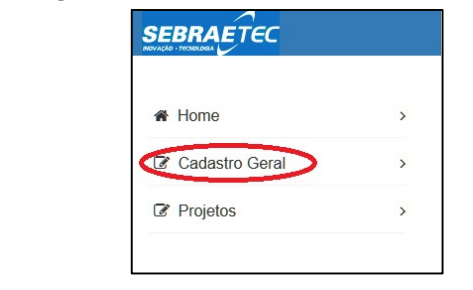

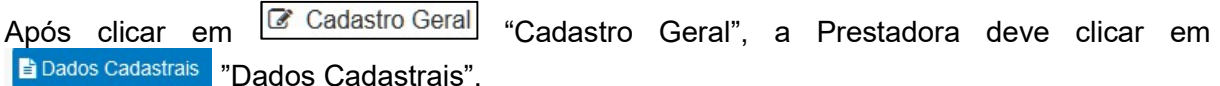

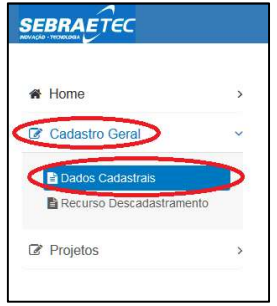

Após clicar em **E** Dados Cadastrais 7Dados Cadastrais". O Sistema exibirá os Dados da

prestadora logada no Sistema

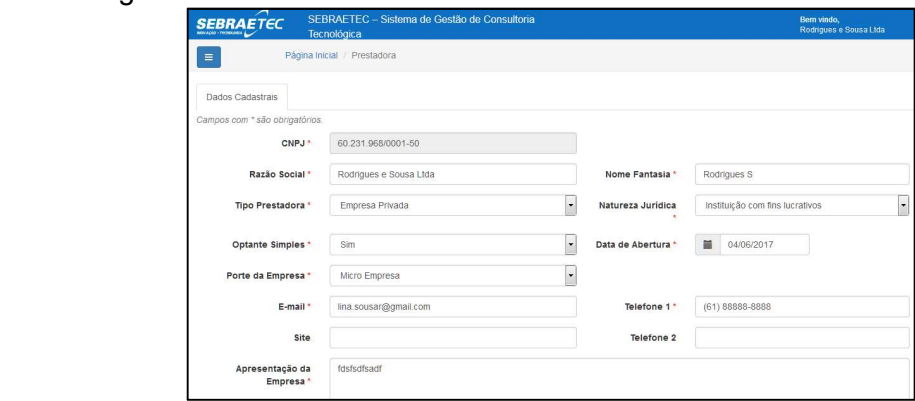

Observação:

Através dessa tela a prestadora pode alterar os dados se for necessário

## CONSULTAR SERVIÇOS SELECIONADOS NO EDITAL – (Prestadora)

Para consultar Serviços Selecionados no Edital a Prestadora credenciada previamente deve acessar o sistema. Onde será exibida a tela com editais em andamento, uma Grid com os Editais disponíveis para inscrição e uma Grid com histórico de inscrições.

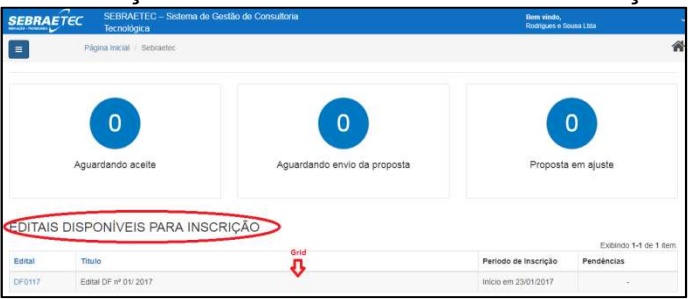

Após o Sistema exibir a tela inicial a Prestadora deve localizar na Grid de Histórico de Inscrições o Edital que deseja consultar os Serviços Selecionados e clicar sobre o mesmo.

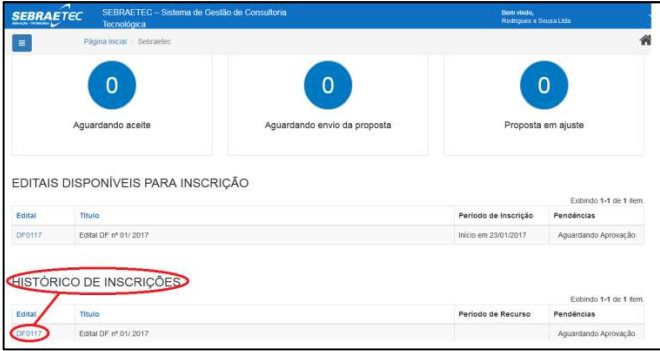

Após clicar sobre o Edital deseja consultar os serviços o Sistema exibirá os dados Cadastrais da Prestadora. Onde a Prestadora deve clicar na Aba "Serviços"

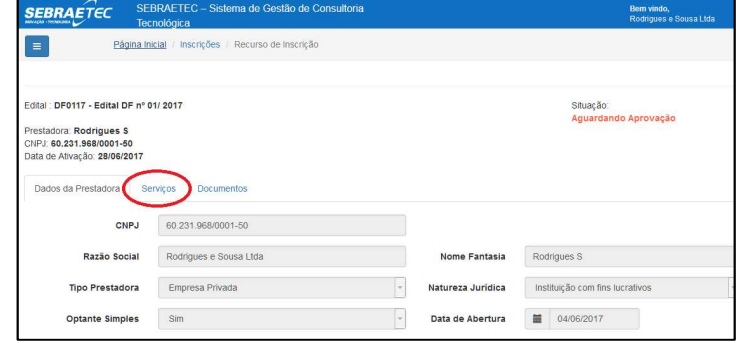

Após clicar na Aba "Serviços", o Sistema exibirá Grid com os Serviços selecionados para a Prestadora logada.

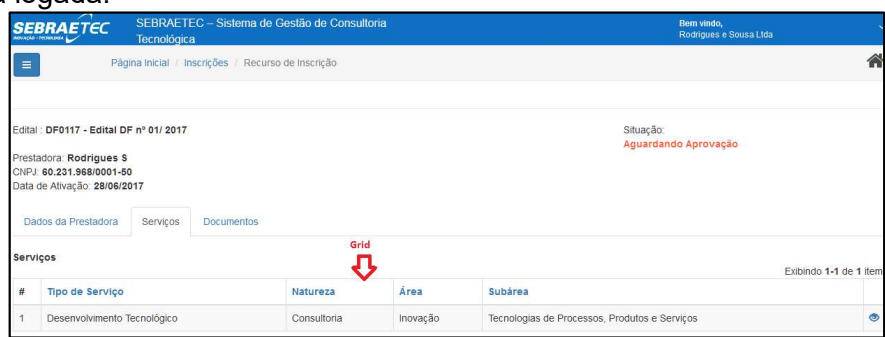

# INATIVAR SERVIÇOS SELECIONADOS NO EDITAL – (Prestadora)

Para Inativar Serviços Selecionados no Edital a Prestadora credenciada previamente deve acessar o sistema. Onde será exibida a tela com editais em andamento, uma Grid com os Editais disponíveis para inscrição e uma Grid com histórico de inscrições.

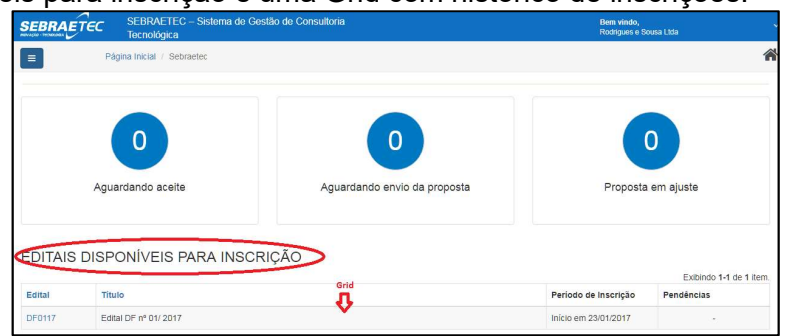

Após o Sistema exibir a tela inicial a Prestadora deve localizar na Grid de Histórico de Inscrições o Edital que deseja Inativar os Serviços e clicar sobre o mesmo.

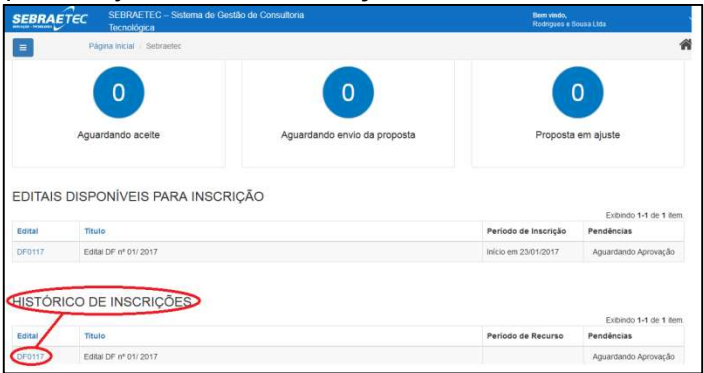

Após clicar sobre o Edital deseja Inativar os serviços o Sistema exibirá os dados Cadastrais da Prestadora. Onde a Prestadora deve clicar na Aba "Serviços"

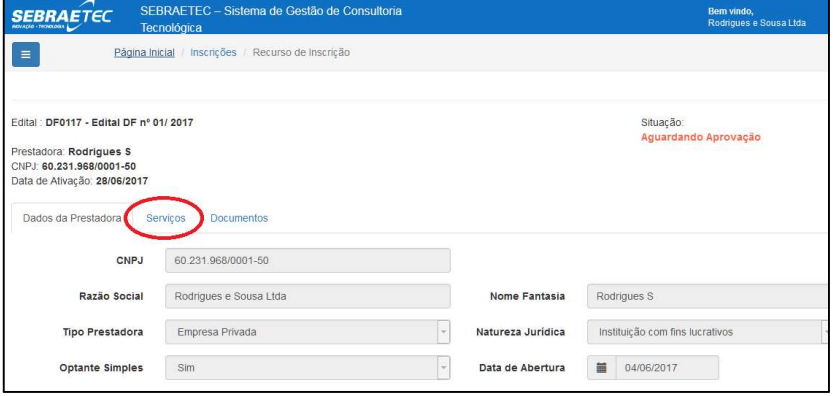

Após clicar na Aba "Serviços", o Sistema exibirá Grid com os Serviços selecionados para a Prestadora logada. Onde a Prestadora deve clicar em **X** "Inativar"

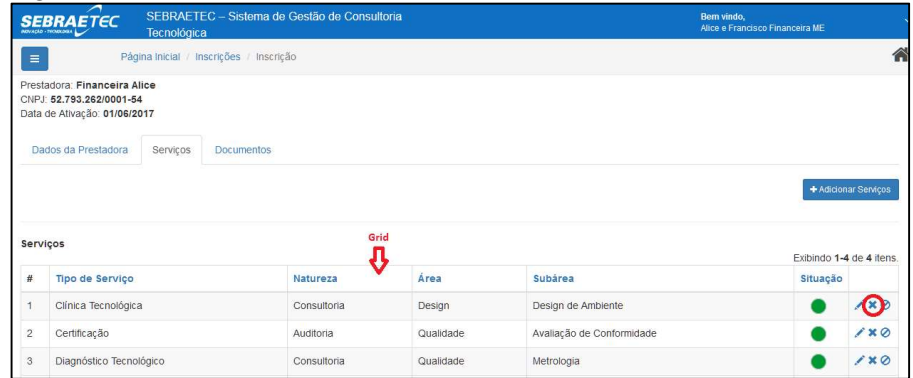

Observação:

 Após a inscrição em pelo menos um Edital e esta estiver "Ativa" a prestadora poderá realizar manutenção nos serviços que ela deseja manter junto ao Sebraetec (inserir novo, alterar ou inativar um já existente).

Após clicar em  $\overline{\mathbf{x}}$  "Inativar", o Sistema exibirá mensagem de confirmação de inativação do Serviço selecionado e a situação do serviço passa para <sup>e "</sup>Inativo".

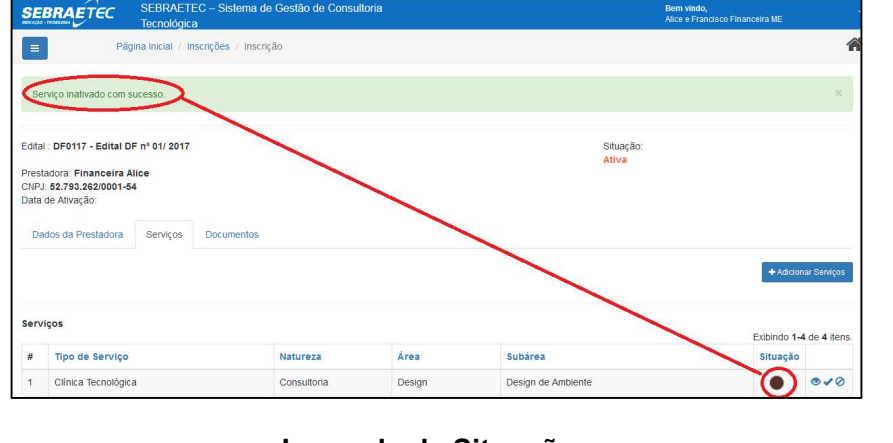

Legenda de Situações Legenda Situação Ativo Reprovado Em Ajuste **O** Inativo Aguardando Aprovação Em Andamento

# ATIVAR SERVIÇOS SELECIONADOS NO EDITAL – (Prestadora)

Para Ativar Serviços Selecionados no Edital a Prestadora credenciada previamente deve acessar o sistema. Onde será exibida a tela com editais em andamento, uma Grid com os Editais disponíveis para inscrição e uma Grid com histórico de inscrições.

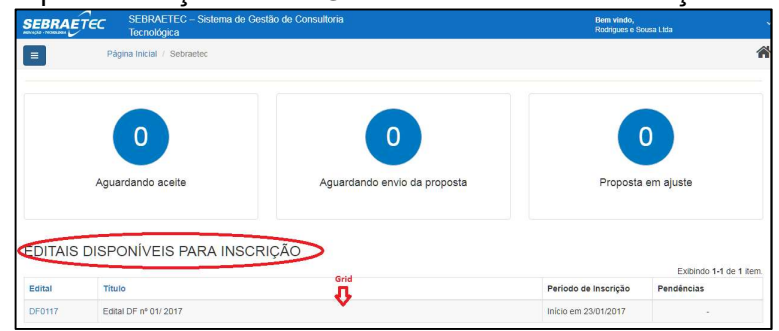

Após o Sistema exibir a tela inicial a Prestadora deve localizar na Grid de Histórico de Inscrições o Edital que deseja Ativar os Serviços e clicar sobre o mesmo.

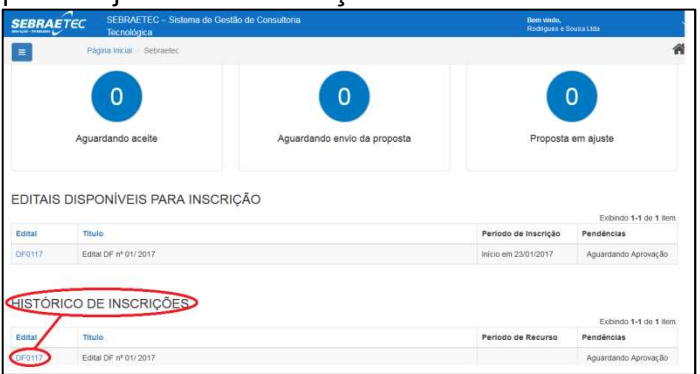

Após clicar sobre o Edital deseja Ativar o serviço o Sistema exibirá os dados Cadastrais da Prestadora. Onde a Prestadora deve clicar na Aba "Serviços"

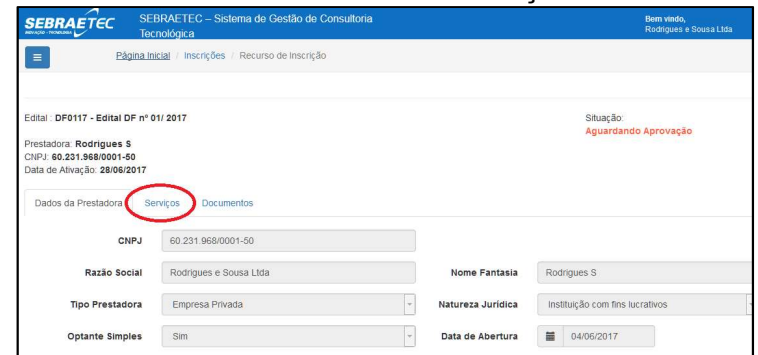

Após clicar na Aba "Serviços", o Sistema exibirá Grid com os Serviços selecionados para a Prestadora logada. Onde a Prestadora deve clicar em "Ativar"

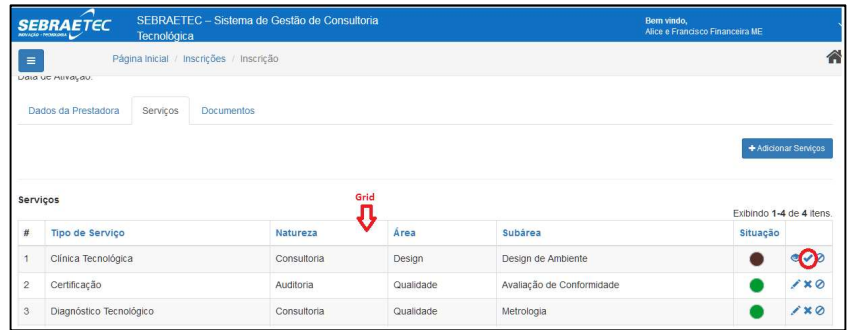

Após clicar em "Ativar", o Sistema exibirá mensagem de confirmação de ativação do Serviço selecionado e a situação do serviço passa para  $\bullet$  "Ativo".

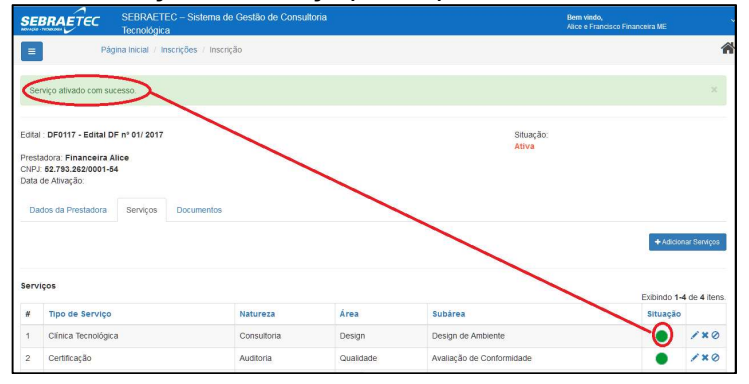

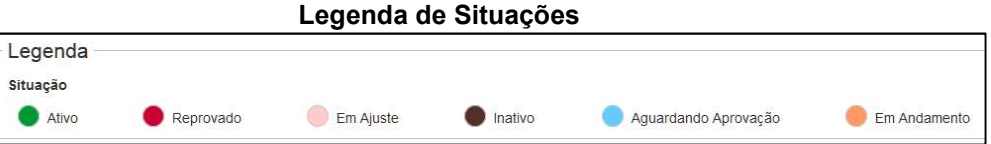

# CONSULTAR DOCUMENTOS NO CADASTRO NO EDITAL – (Prestadora)

Para consultar Documentos cadastro a Prestadora credenciada previamente deve acessar o sistema. Onde será exibida a tela com editais em andamento, uma Grid com os Editais disponíveis para inscrição e uma Grid com histórico de inscrições.

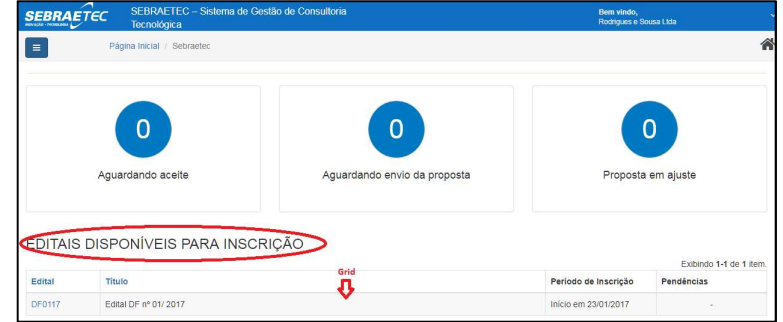

Após o Sistema exibir a tela inicial a Prestadora deve localizar na Grid de Histórico de Inscrições o Edital que deseja consultar os Serviços Selecionados e clicar sobre o mesmo.

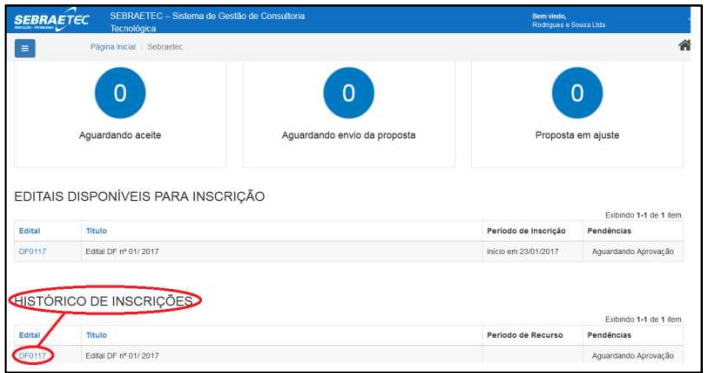

Após clicar sobre o Edital deseja consultar os serviços o Sistema exibirá os dados Cadastrais da Prestadora. Onde a Prestadora deve clicar na Aba "Documentos"

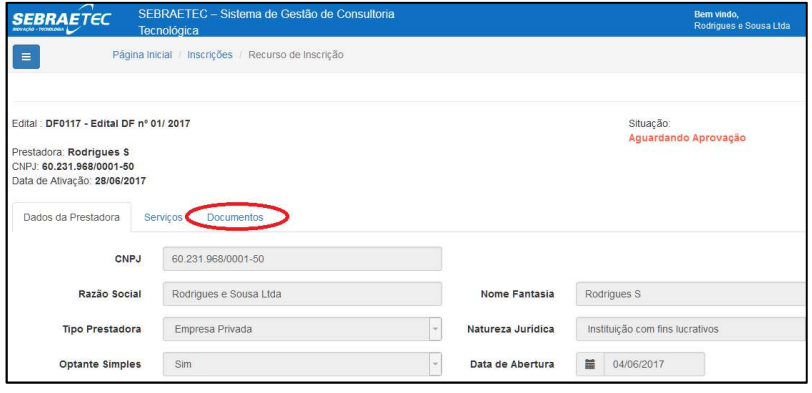

Após clicar na Aba "Documentos", o Sistema exibirá Grid com os Documentos inseridos. Onde a Prestadora pode visualizar o Documento clicando em <sup>Q</sup>. "Exibir".

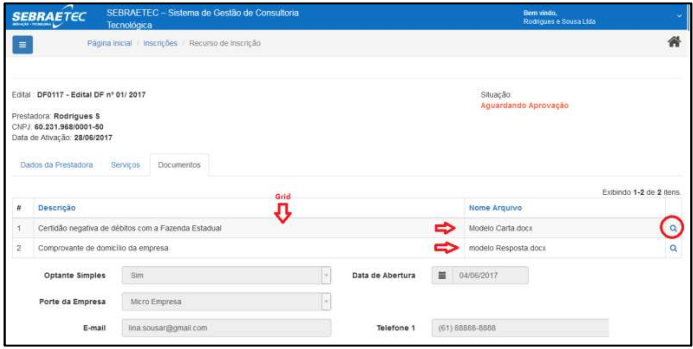

## SOLICITAR AJUSTE DE SERVIÇOS – (Prestadora)

Para ajuste nos Serviços Selecionados no Edital a Prestadora credenciada previamente deve acessar o sistema. Onde será exibida a tela com editais em andamento, uma Grid com os Editais disponíveis para inscrição e uma Grid com histórico de inscrições.

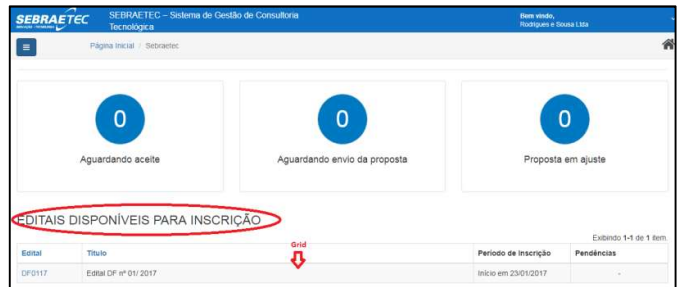

Após o Sistema exibir a tela inicial a Prestadora deve localizar na Grid de Histórico de Inscrições o Edital que deseja solicitar ajustes nos Serviços e clicar sobre o mesmo.

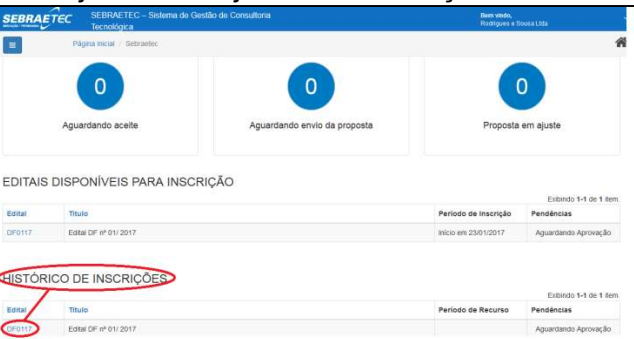

Após clicar sobre o Edital deseja Ativar o serviço o Sistema exibirá os dados Cadastrais da Prestadora. Onde a Prestadora deve clicar na Aba "Serviços"

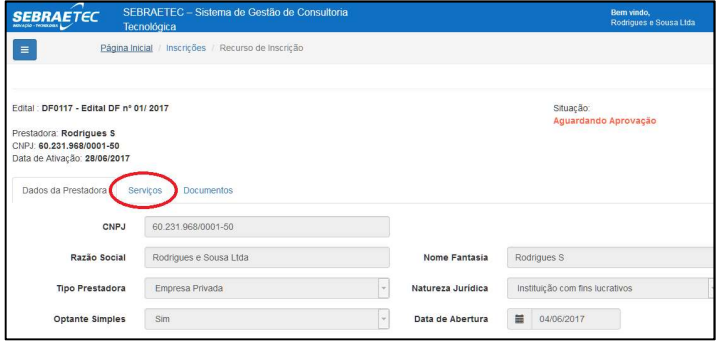

Após clicar na Aba "Serviços", o Sistema exibirá Grid com os Serviços selecionados para a Prestadora logada. Onde a Prestadora deve clicar em <sup>+ Adicionar Serviços</sup> "Adicionar Servicos"

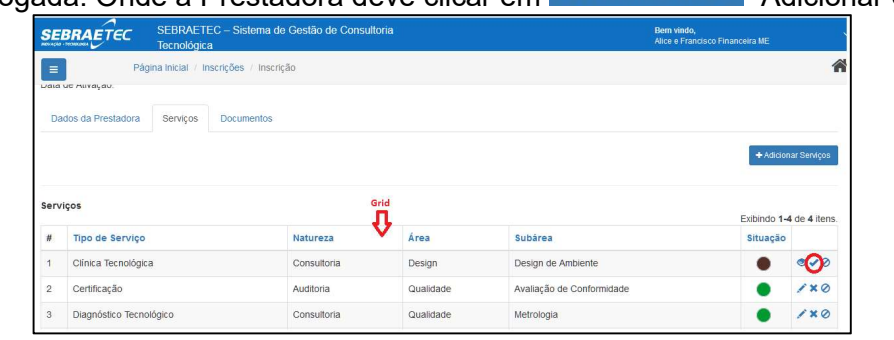

Após clicar em <sup>+ Adicionar Serviços</sup> "Adicionar Serviços", o Sistema exibirá formulário com os campos de Tipo de Serviço, Área e Subárea a serem selecionados. Onde a prestador deve selecionar os novos serviços que deseja incluir no e edital.

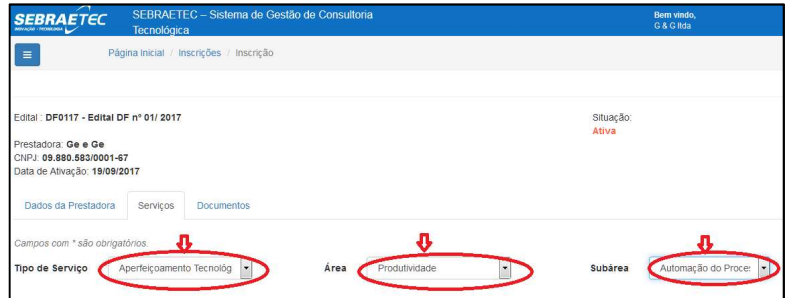

Após selecionar os Serviços, o Sistema exibirá os campos de Referencias Comprobatórios. Onde a prestadora deve preencher com os dados de comprovação de serviços prestados anteriormente conforme os serviços selecionados par inclusão no edital.

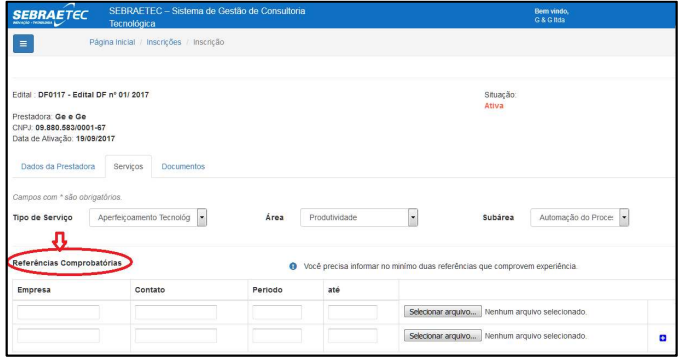

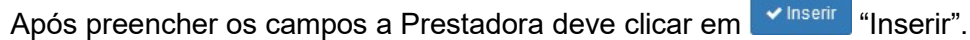

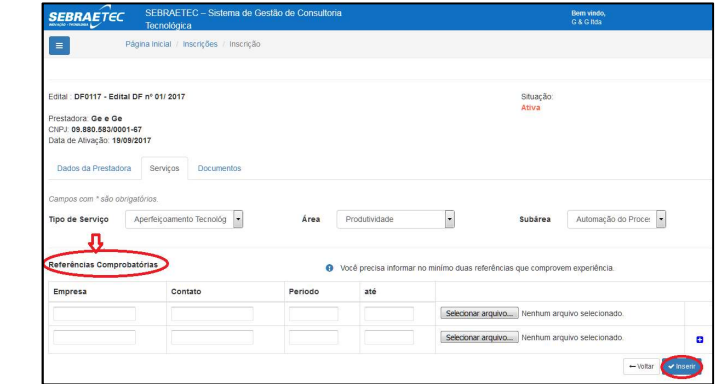

Após clicar em **YInserir** "Inserir", os Sistema exibirá na grid do serviço inserido o ícone G "Encaminha para Avaliação". Onde a prestado deve clicar no mesmo.

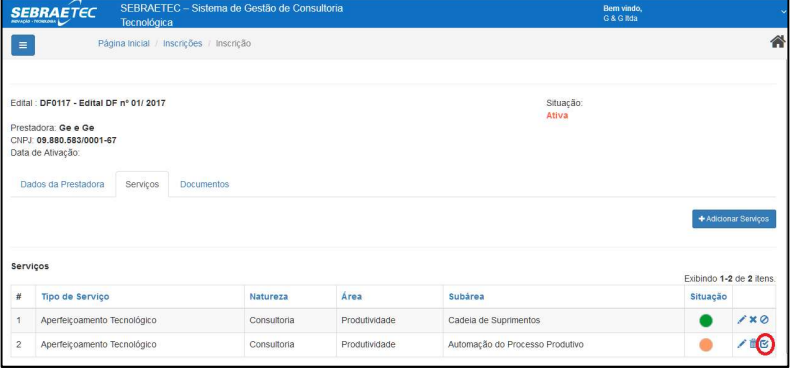

Após clicar em <sup>r</sup>Encaminha para Avaliação" os Sistema exibirá mensagem de confirmação de encaminhamento para aprovação.

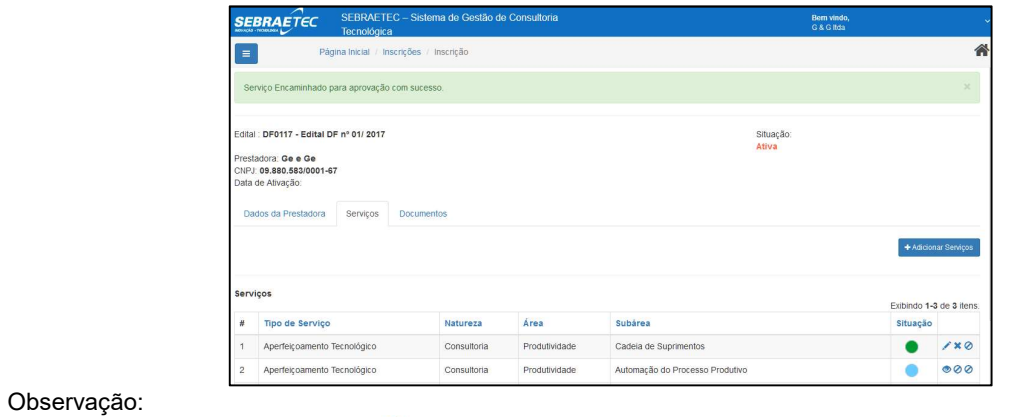

A situação do serviço fica · "Aguardando Aprovação". Conforme legenda abaixo:

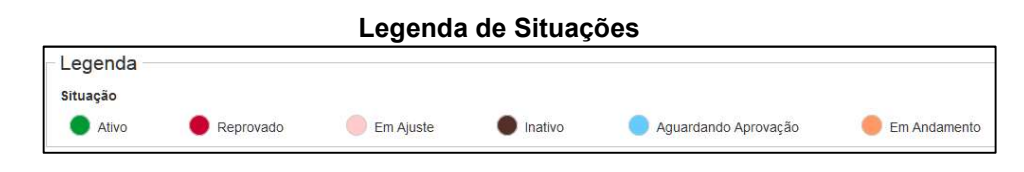

# ALTERAR CADASTRO DA PRESTADORA – (Prestadora)

Para alterar dados cadastrais a Prestadora credenciada previamente deve acessar o sistema. Após acessar o Sistema a Prestadora deve clicar em  $\epsilon$ 

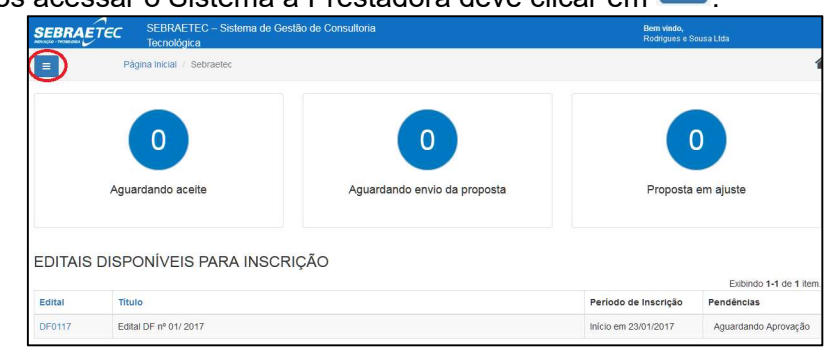

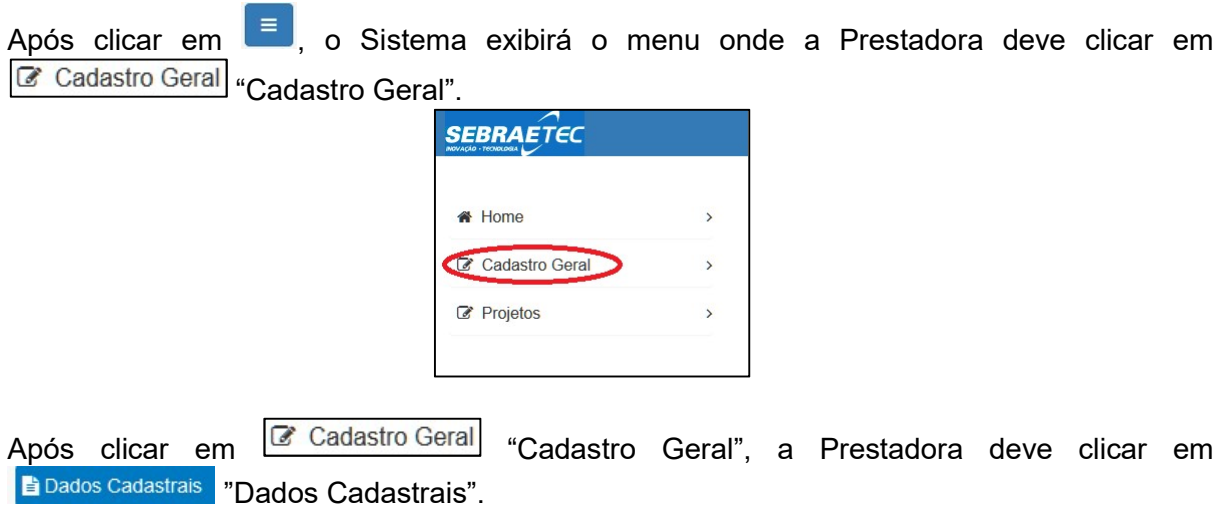

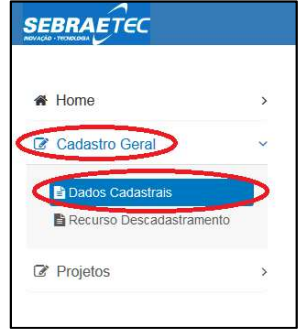

Após clicar em **E** Dados Cadastrais "Dados Cadastrais". O Sistema exibirá os Dados da prestadora logada no Sistema. Onde a prestadora deve alterar os dados necessários e clicar em "Salvar"

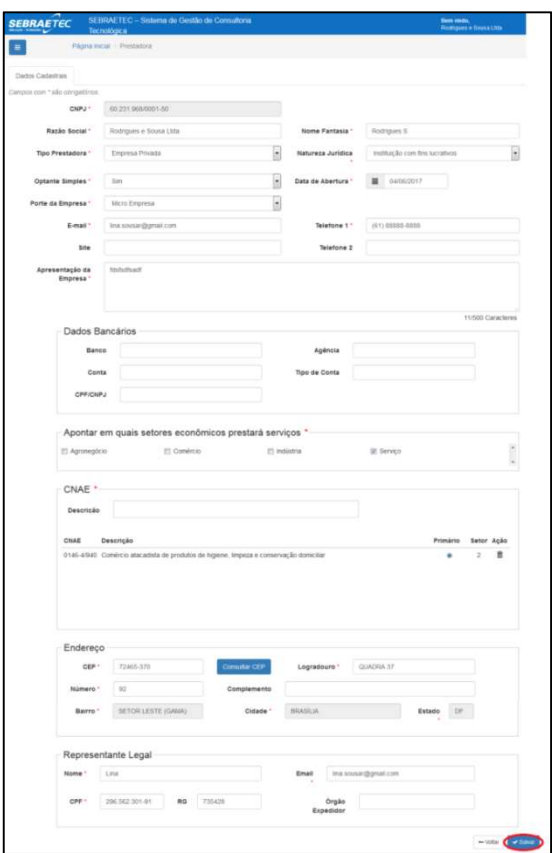

Observação:

A Prestadora poderá alterar os dados da prestadora, exceto (CNPJ, serviços e documentos).